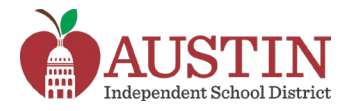

# **Parent Self-Serve**

Los padres de familia y tutores legales pueden accesar Parent Self-Serve por medio del portal del AISD para accesar la información educacional de sus hijos, como calificaciones, deberes, horarios y asistencia.

- **1.** Inicie sesión en el **portal del AISD** en [portal.austinisd.org](https://portal.austinisd.org/)
- **2.** Haga clic en la ventana **Frontline SIS Parent Self-Serve**.

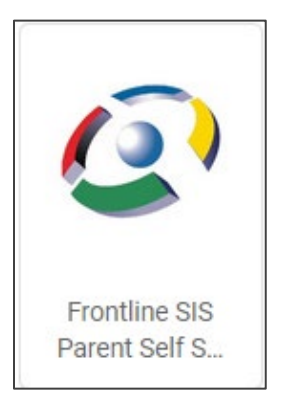

**3.** Le llevará a una página web para iniciar sesión. Su **nombre de usuario y contraseña** son los mismos que utilizó para iniciar sesión en el portal del AISD.

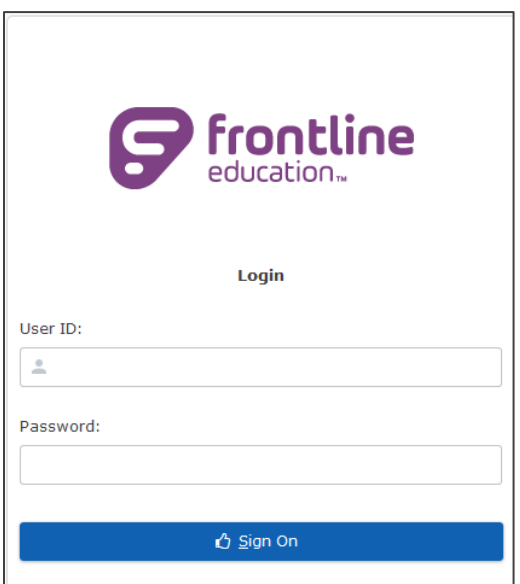

**4. Haga clic** en el **nombre del estudiante** para accesar la información disponible.

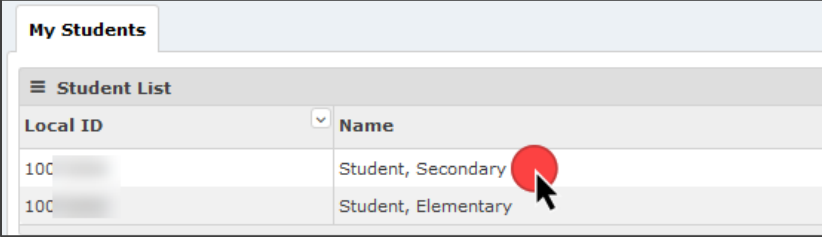

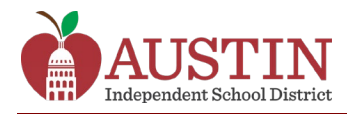

## **Asistencia**

**1.** Haga clic en la pestaña **Attendance (Asistencia)** para ver el historial de asistencia del estudiante.

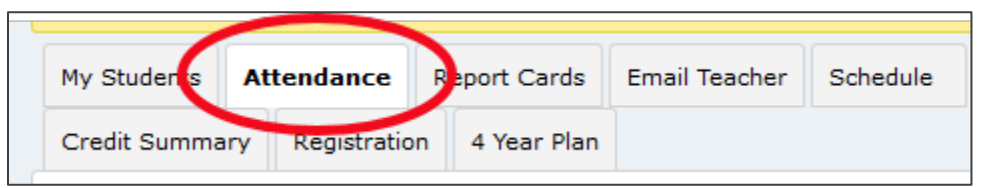

**2.** Haga clic en el botón **View Legend (Ver leyenda)** en la parte de abajo de la página para ver las descripciones de los códigos de asistencia.

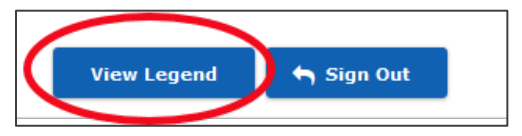

### **Calificaciones y deberes**

**1.** Haga clic en la pestaña **Report Cards (Boletas de calificaciones)** para ver el promedio actual del estudiante en cada curso.

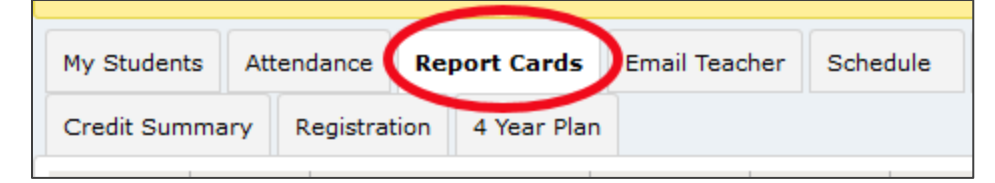

**2. Haga clic en una calificación** para ver las calificaciones del estudiante en deberes individuales.

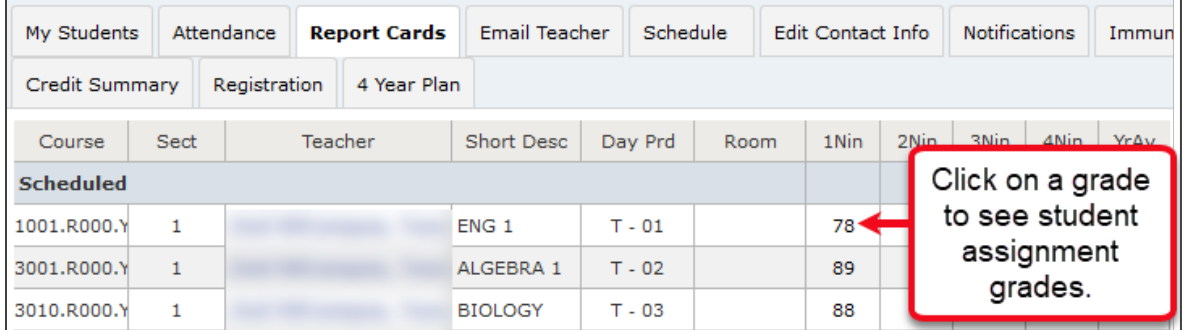

**3.** Al hacer clic en la calificación de un deber individual, se abre una nueva pestaña titulada **Assignments (Deberes)**. Esta pestaña enumera las calificaciones de todos los deberes y las fechas de entrega de ese curso.

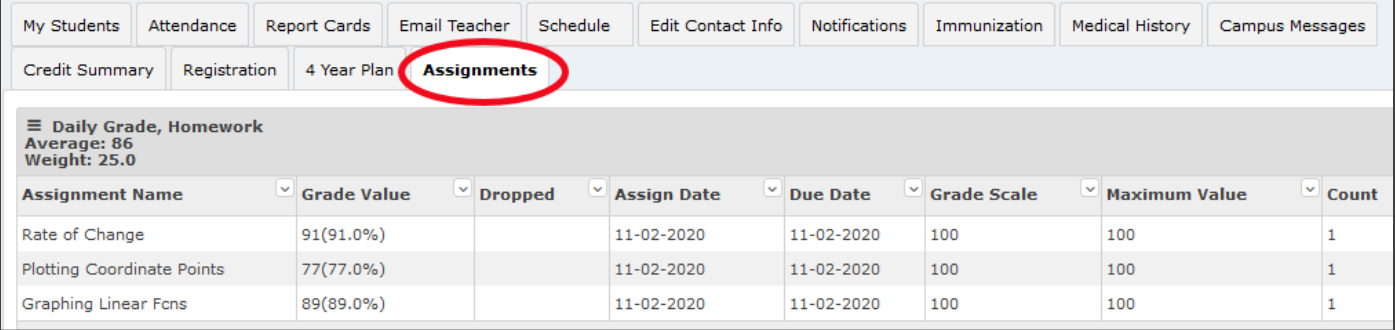

**4.** Para regresar a ver las calificaciones y deberes de otro curso, haga clic en la pestaña Report Cards (Boleta de calificaciones).

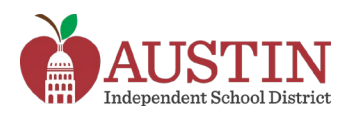

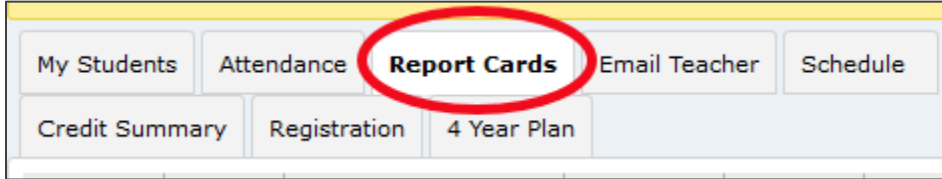

### **Horario**

**1.** Haga clic en la pestaña **Schedule (Horario)** para ver el horario del estudiante, incluyendo *Day (Día), Period (Periodo) y Teacher (Nombre del maestro).* 

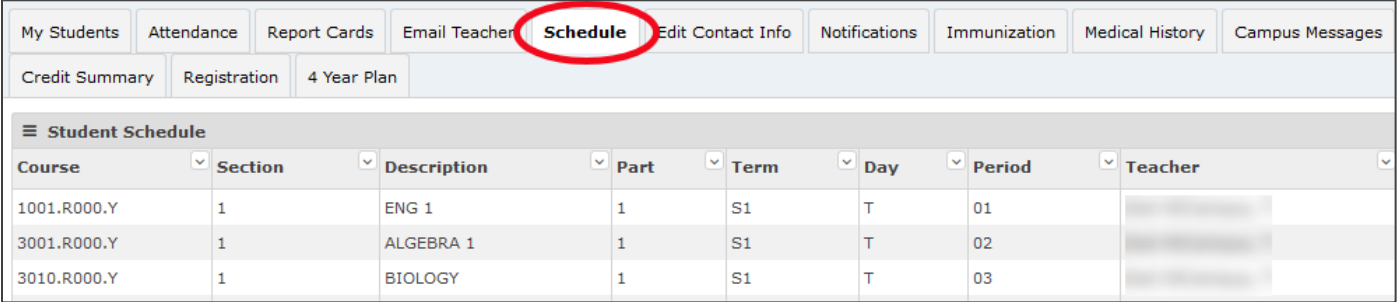

# **Enviarle un correo electrónico a un maestro**

**1.** Haga clic en la pestaña **Email Teacher (Enviar correo electrónico a maestro)** para enviarle un correo electrónico a un maestro.

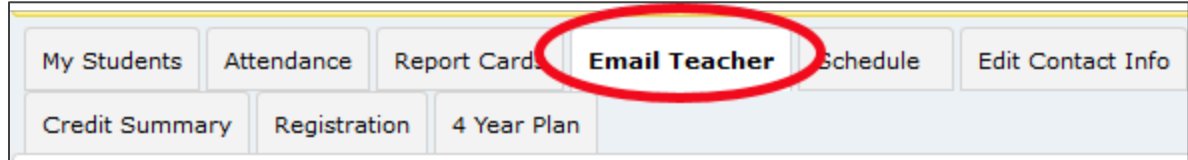

**2. Seleccione** el nombre del maestro del menú desplegable.

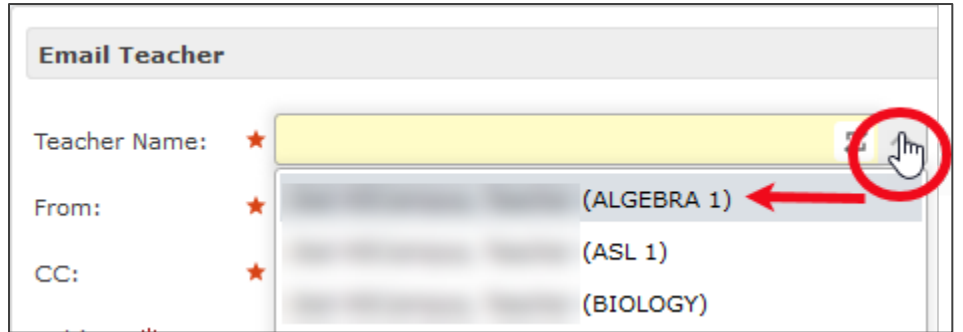

**3. Escriba** el mensaje y haga clic en el botón **Send (Enviar)** en la parte de abajo de la página.

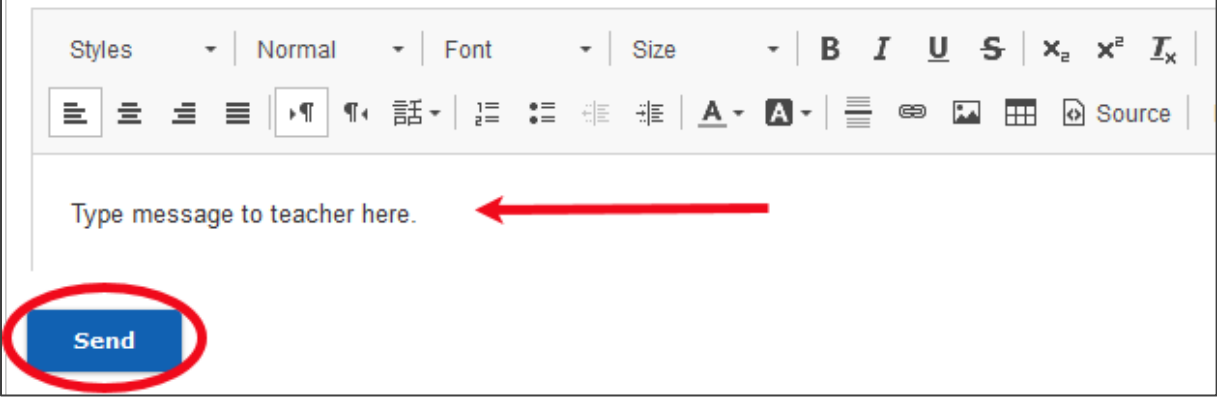

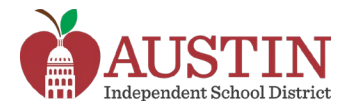

### **Editar la información de contacto**

**1.** Haga clic en la pestaña **Edit Contact Info (Editar información de contacto)** para cambiar su número de teléfono o dirección de correo electrónico.

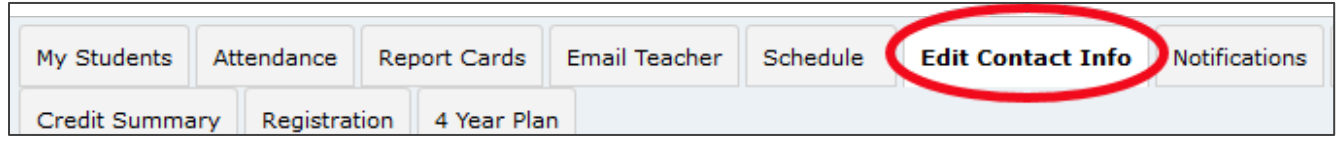

#### **Editar números de teléfono**

**1.** En la sección **Edit Phone Numbers (Editar números de teléfono)**, haga clic en el botón **Edit (Editar)**.

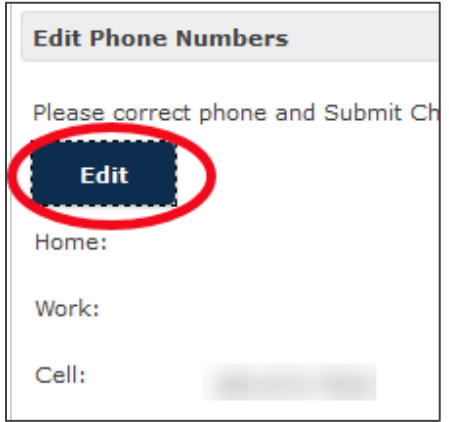

**2. Introduzca** los números de teléfono correctos.

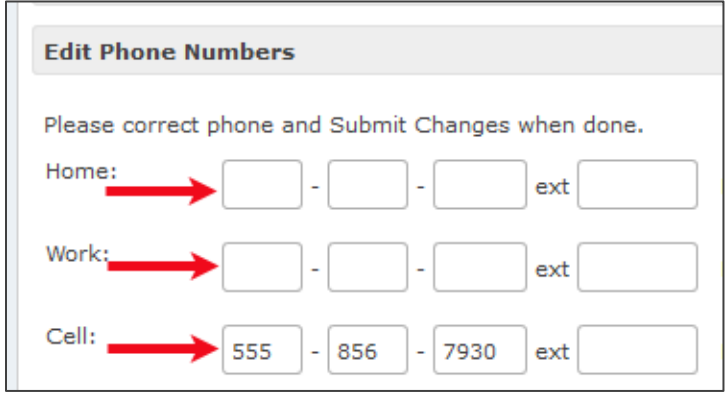

**3. Desplácese** hasta la parte de abajo de la página y haga clic en el botón **Submit Changes (Enviar cambios)**.

**Submit Changes** 

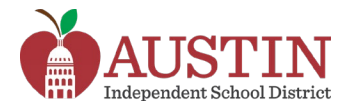

#### **Cambiar la dirección de correo electrónico**

**1.** En la sección **Edit Email Address (Editar dirección de correo electrónico)**, haga clic en el botón **Edit (Editar)**.

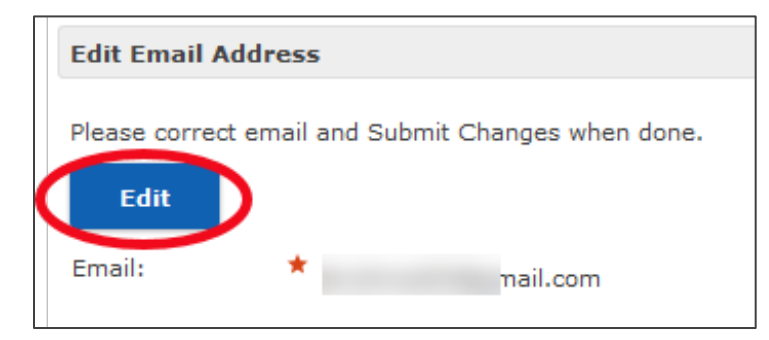

**2. Introduzca** la dirección de correo electrónico correcta y haga clic en el botón **Submit Changes (Enviar cambios)**.

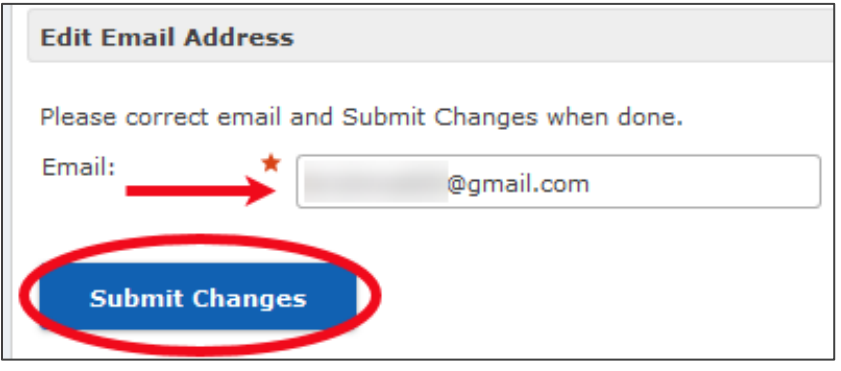